# **Network Printing In Windows 2000**

To install a printer on your network using D-Link Print Server or DI-series router with built-in print server you do not need to install any additional software. Windows 2000 has built-in client for TCP/IP printing. To install a printer on your network go to Start -> Settings -> Printers -> double-click on the Add Printer icon.

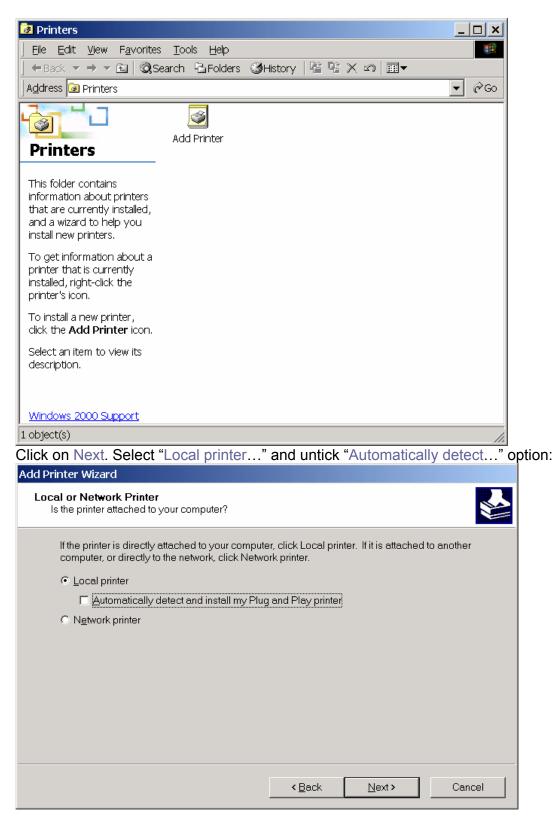

## Click on Next. Select "Create a new port" and "Standard TCP/IP Port":

| Add Printer Wizard                                                                                  |                                                                                           |                |                |          |
|----------------------------------------------------------------------------------------------------|-------------------------------------------------------------------------------------------|----------------|----------------|----------|
| Select the Printer Port<br>Computers communicate with printers through ports.                       |                                                                                           |                |                |          |
| Select the port you want your printer to use. If the port is not listed, you can create a new port. |                                                                                           |                |                |          |
| ○ Use the following port:                                                                           |                                                                                           |                |                |          |
| Port                                                                                                | Description                                                                               | Printer        |                | <b></b>  |
| LPT1:<br>LPT2:<br>LPT3:<br>COM1:<br>COM2:<br>COM3:                                                  | Printer Port<br>Printer Port<br>Printer Port<br>Serial Port<br>Serial Port<br>Serial Port |                |                | <b>•</b> |
| Note: Most computers use the LPT1: port to communicate with a local printer.                        |                                                                                           |                |                |          |
| <u> <u> C</u>reate a new p<br/><u> Turasi</u> </u>                                                  |                                                                                           | 4              |                |          |
| Type:                                                                                               | Standard TCP/IP Po<br>Local Port<br>Standard TCP/IP Po                                    |                |                |          |
|                                                                                                    |                                                                                           | < <u>B</u> ack | <u>N</u> ext > | Cancel   |

In the Add Standard TCP/IP Printer Port dialog, under "Printer Name or IP Address" type in the IP address of your router/print server (DI-series router's default IP is **192.168.0.1**, DP-series print server address may differ). Under "Port Name" you can type any name you want as soon as your computer does not already have port with the same name:

| Add Standard TCP/IP Printer Port V             | Vizard                                       | ×      |
|------------------------------------------------|----------------------------------------------|--------|
| Add Port<br>For which device do you want to ad | d a port?                                    |        |
| Enter the Printer Name or IP addr              | ess, and a port name for the desired device. |        |
| Printer Name or IP <u>A</u> ddress:            | 10.22.48.100                                 | ]      |
| <u>P</u> ort Name:                             | IP_10.22.48.100                              |        |
|                                                |                                              |        |
|                                                |                                              |        |
|                                                |                                              |        |
|                                                |                                              |        |
|                                                |                                              |        |
|                                                | < <u>B</u> ack <u>N</u> ext >                | Cancel |

## Click on Next and then select Custom. Click on Settings.

| Add Standard TCP/                                                                                                    | IP Printer Port Wizard                                                                                                    | × |
|----------------------------------------------------------------------------------------------------|----------------------------------------------------------------------------------------------------|---|
|                                                                                                    | formation Required d not be identified.                                                                                                    |   |
| <ol> <li>The device is to</li> <li>The network is on</li> <li>The device is point</li> <li>The address or</li> <li>If you think the address</li> </ol> | connected.<br>roperly configured.<br>I the previous page is correct.<br>ress is not correct, click Back to return to the previous page. Then correct the<br>m another search on the network. If you are sure the address is corrrect, select the |   |
| Device Type —                                                                                                    |                                                                                                    |   |
| C <u>S</u> tandard                                                                                                    | ▼                                                                                                    |   |
| ি <u>C</u> ustom                                                                                                    | Settings                                                                                                    |   |
|                                                                                                    | < <u>B</u> ack <u>N</u> ext > Cancel                                                                                                    |   |

#### Set Protocol to LPR.

## Set Queue Name to "LP" if you are using DI-series router with print server built-in.

If you are using a different print server (e.g. DP-300) you need to enter the name of the port in your print server here. Log into your print server and check the name of the port, it may look something like "ps-050b8f-p1":

| Configure Standard TCP/IP Port Monitor |                 |        |  |
|----------------------------------------|-----------------|--------|--|
| Port Settings                          |                 |        |  |
| Port Name:                             | IP_10.22.48.100 |        |  |
| Printer Name or IP <u>A</u> ddress:    | 10.22.48.100    |        |  |
| Protocol                               | ,               |        |  |
| ⊂ <u>R</u> aw                          | ⊙ <u>L</u> PR   |        |  |
| Raw Settings                           |                 |        |  |
| Port <u>N</u> umber:                   | 100             |        |  |
| LPR Settings                           |                 |        |  |
| Queue Name:                            | DP300-P1        |        |  |
| ✓ LPR Byte Counting Enabled            |                 |        |  |
| SNMP Status Enabled                    |                 |        |  |
| <u>C</u> ommunity Name:                | public          |        |  |
| SNMP <u>D</u> evice Index: 1           |                 |        |  |
|                                        |                 |        |  |
|                                        | ОК              | Cancel |  |

Most printers require LPR Byte Counting Enabled.

Click on OK. Click on Next.

Next step is printer driver installation. Select your model from the list or use driver provided with the printer.

| Add Printer Wizard                                                                                                    |
|----------------------------------------------------------------------------------------------------|
| Printer Sharing<br>You can share this printer with other network users.                                                          |
| Indicate whether you want this printer to be available to other users. If you share this printer, you must provide a share name. |
| O Do not share this printer                                                                                                    |
| ● <u>Share as:</u> HPLaserJet 4Ц                                                                                                 |
|                                                                                                    |
|                                                                                                    |
|                                                                                                    |
|                                                                                                    |
|                                                                                                    |
|                                                                                                    |
|                                                                                                    |
| < <u>B</u> ack <u>N</u> ext > Cancel                                                                                             |

| Add Printer Wizard |                                                                                           |                                                                                   |
|--------------------|-------------------------------------------------------------------------------------------|-----------------------------------------------------------------------------------|
|                    | Comple<br>Wizard                                                                          | eting the Add Printer                                                             |
|                    | You have successfully completed the Add Printer wizard.                                   |                                                                                   |
|                    | You specified the following printer settings:                                             |                                                                                   |
|                    | Name:<br>Shared as:<br>Port:<br>Model:<br>Default:<br>Test page:<br>Location:<br>Comment: | HP LaserJet 4L<br>HPLaserJet 4L<br>IP_10.22.48.100<br>HP LaserJet 4L<br>Yes<br>No |
|                    | To close this                                                                             | wizard, click Finish.                                                             |
|                    |                                                                                           | <back cancel<="" finish="" th=""></back>                                          |

Click on Finish. Printer setup completed.

# Troubleshooting

If you can not print try the following:

1. Log into the router and select Status page.

Under Peripheral the status should be Printer: Ready. If it is not: restart your printer and restart router. Then check the Status page again.

2. Try to disable LPR Byte Counting: go to Start > Printers and Faxes > right-click on the printer icon and select Properties. Select Ports tab and click on Configure Port.

3. Some printer drivers which come with printers do not support network printing. Try to reinstall your printer using drivers built-into Windows XP (Microsoft drivers). If you do not see your particular model in the list try selecting a different model from the same series.

4. Certain printers may not work with print servers because they do not have command interpreters built in to the printer. Such printers are designed to operate only when connected directly to a computer and will not be able to function on a network. These printers are normally referred to as "GDI Printers", "Host-based Printers", "WPS Printers".

Please check with your printer manufacturer if your printer is not a host-based printer and if it can be used with a print server on a network.

If you are using a multi-function printer, you may not be able to use functions other than printing.

~ End of document ~